# ДАТА МЕНЕДЖМЕНТ

ТЕСТИРОВАНИЕ ПРОГРАММНОГО ОБЕСПЕЧЕНИЯ КИЕВ 2012

## Жизненный цикл бага

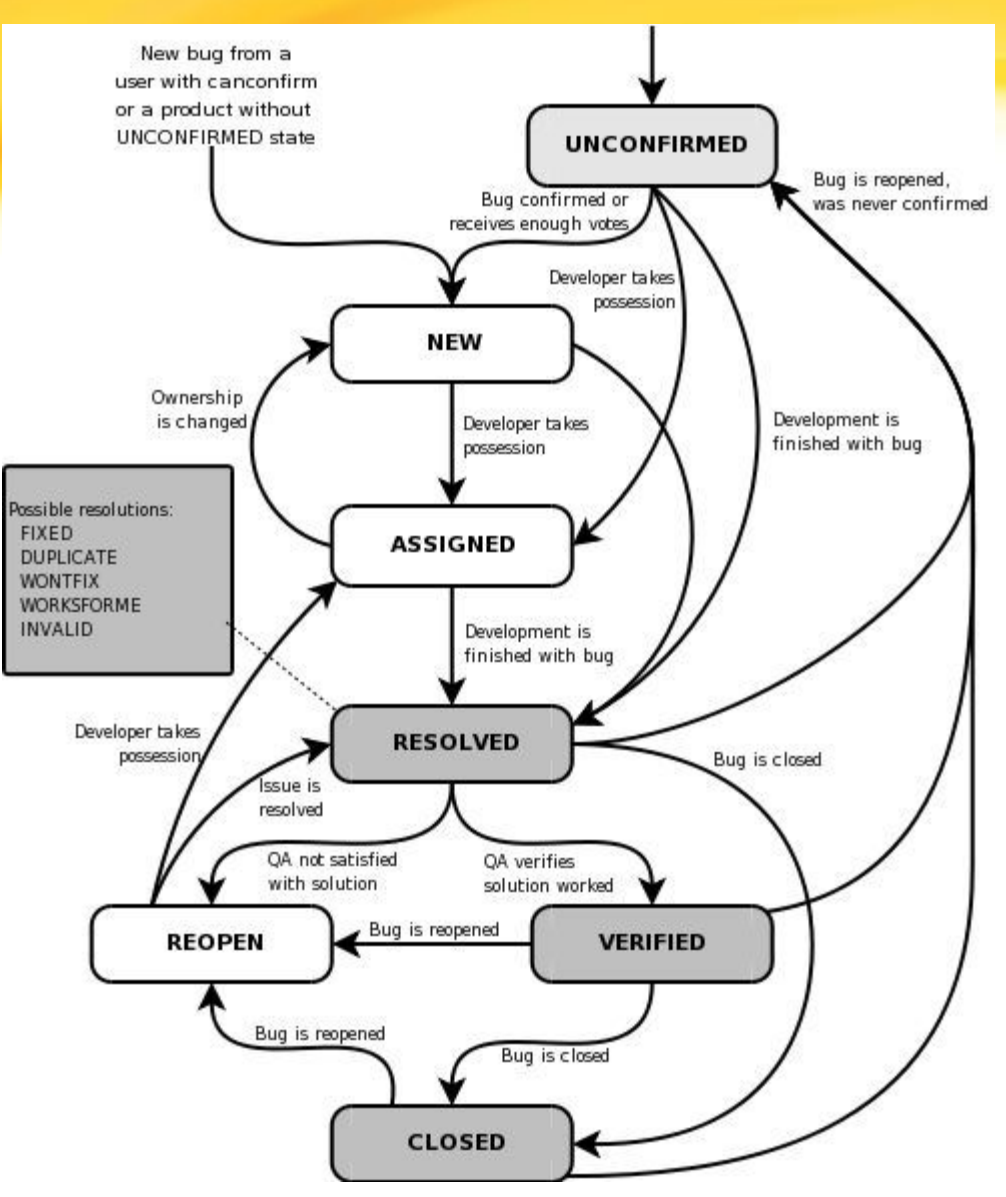

### JIRA DEFECT CREATION SCREENSHOT

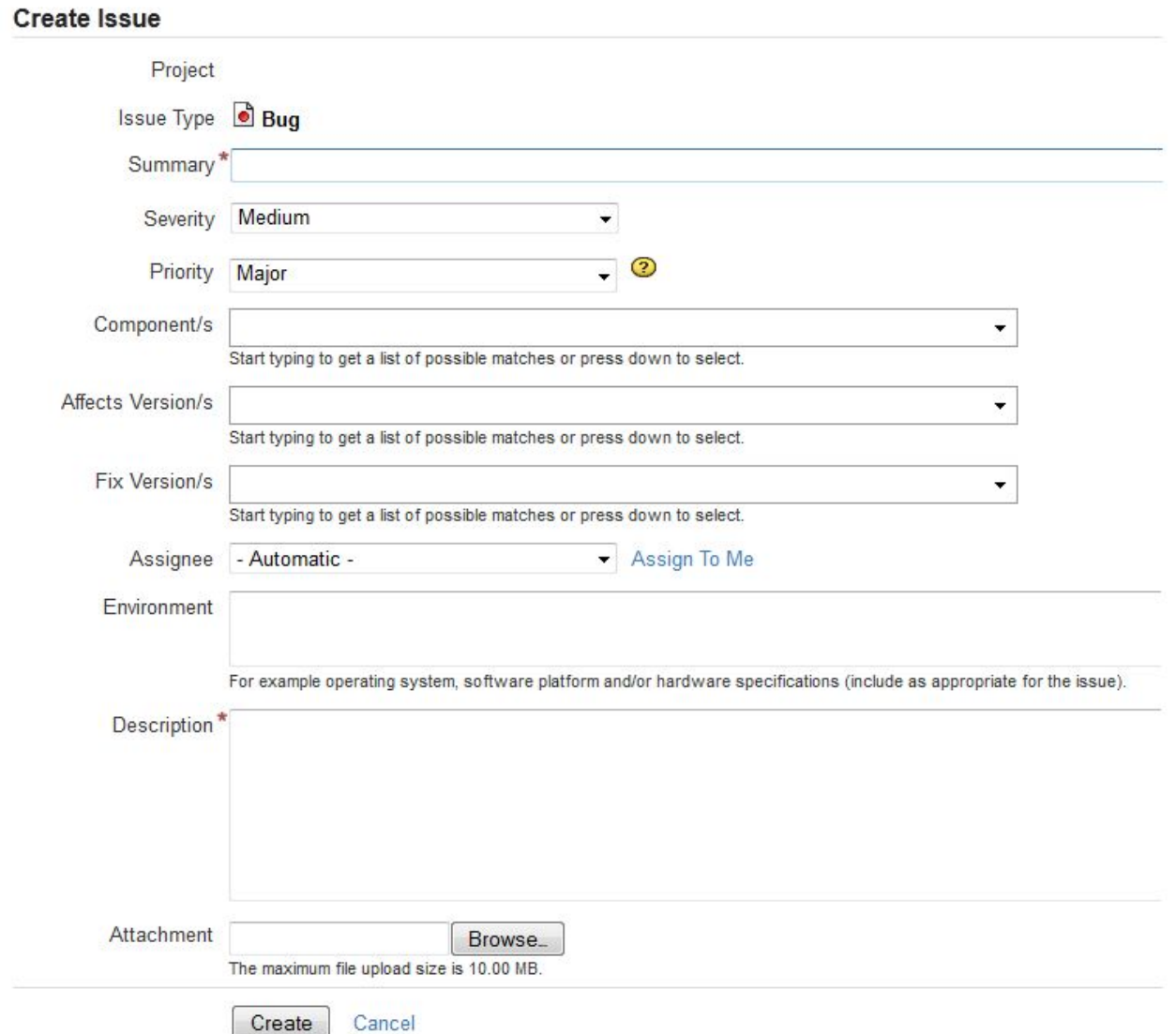

## СТРУКТУРА БАГА – 1

*Project* – имя проекта, в котором был обнаружен баг

*Issue Type* – JIJRA позволяет вести учёт не только багов, но и других сущностей (Требований, Задач на Разработку, Улучшений). В нашем случае – это Баг

*Summary* – краткое описание того, про что данный баг. При написании можно руководствоваться алгоритмом: что, где и при какой условии.

#### **Пример хорошего описания:**

Calculator - Multiply function returns incorrect result with float numbers

Wrong result returned when sending item request to 10.90.106.25 server

"Main->Most recent" page: "Error 500" error message loads while filter by "See all fields" value.

#### **Пример плохого описания:**

I cannot multiply

Incorrect response

Product doesn't work

## СТРУКТУРА БАГА – 2

*Severity - Серьезность* – степень влияния дефекта на продукт фатальная (showstopper)

- серьезная (high)
- ошибка неудобства (medium)
- косметическая (low)
- предложение по улучшению (cosmetic)

*Priority – Приоритет* - степень важности/срочности исправления дефекта

•Blocker

•Critical

- •Major
- •Minor
- •Trivial

Споры и выводы - http://software-testing.ru/forum/topic/12806/ Современный взгляд – оставить только поле Priority!

### СТРУКТУРА БАГА - 3

*Component/s* – большое приложение зачастую состоит из нескольких компонентов – указывается где именно был найден баг

*Affects Version/s* – версия, в которой был найден баг (например, Skype 3.0, Firefox 3.6, Microsoft Office 2007 build 3128)

*Fix Version/s* – версия, в которой данный дефект будет починен (если будет)

*Assignee* – тот, на кого переходит дефект согласно жизненному циклу. После создания дефект переходит либо на тест менеджера, либо на руководителя отдела разработки в случае отсутствия тест менеджера

*Environment* – параметры среды – версия операционной системы, версия браузера, параметры запуска

## $CTPYKTYPA BATA - 4$

**Description** - описание найденной проблемы

При написании пользуйтесь следующей схемой STR (steps to reproduce): 1. Open browser FF and type www.incredigames.com 2. Navigate to USER DETAILS (see screenshot1.jpg) section and follow My

Details link

3. Press Change Photo button ER (expected result): Change Photo dialog appears

AR (actual result):

Change password dialog appears

### $CTPYKTYPA BATA - 5$

Attachments - файлы, которые помогут лучше понять, о чем баг, и используются в описании

Используйте формат ЈРС для картинок, архивируйте большие DOC и много мелких файлов, используйте .wmv формат для видео

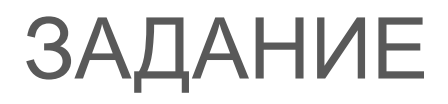

1) Есть игровой сайт, на котором есть описание известной игры Luxor. Сайт должен выглядеть так http://testclub.com.ua/practice/req/Luxor.htm

2) Программисты выложили для тестирования версию, которая выглядит вот так http://testclub.com.ua/practice/initial/Luxor.htm

Задача – найти как можно больше несоответствий – и оформить каждое из них как баг в Джире. В каждом баге – детальное описание и screenshots

## **CORRECT ISSUE**

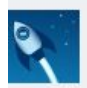

#### Course 06022012 testing project / FFEB-153

The game category Jig Saw is different in description

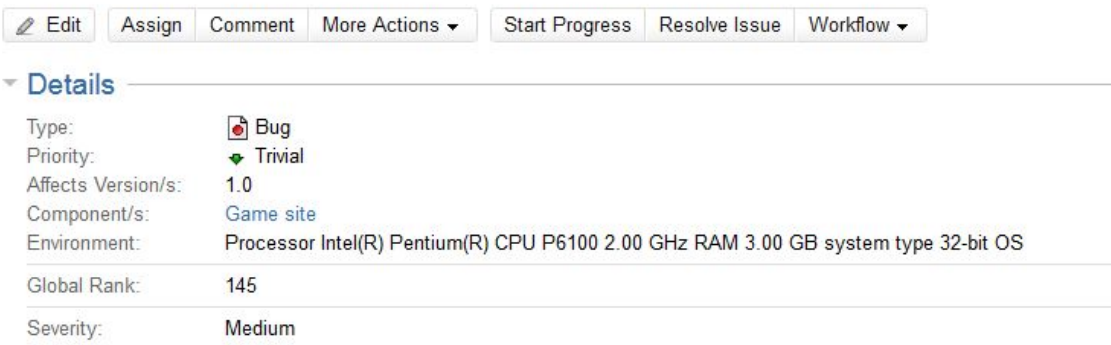

#### - Description

#### STR:

1) open http://incredigames.com/game.htm?code=110378737&Refld=&origin=pindex fg\_gm

2) press the category New (see the attachment pic3.png)

ER: the category window opens with a name Jig Saw

AR: the category window opens with a name Jigsaw

#### - Attachments

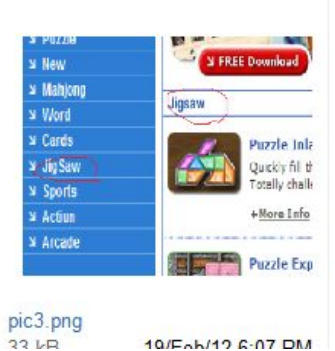

## **INCORRECT ISSUES**

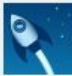

Course 06022012 testing project / FFEB-147

#### Unnecessary line in the design

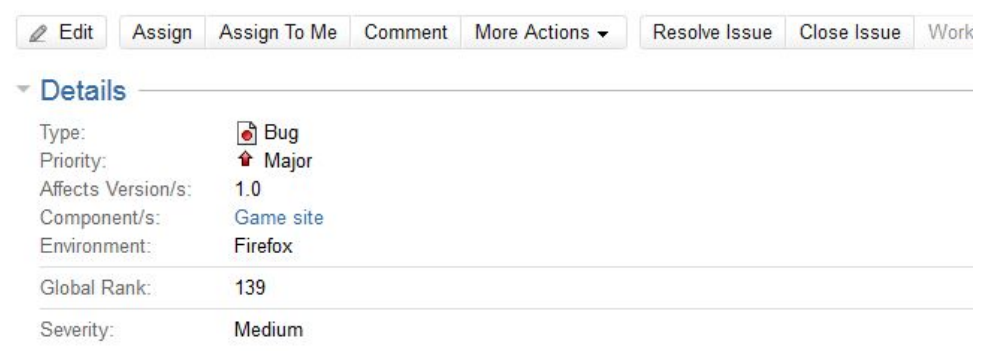

#### - Description

STR: 1) open browser; 2)open site:http://incredigames.com/game.htm?code=110378737&Refld=&origin=pindex\_fg\_gm 3) Find selectbox choose language ERiscreenshots AR:screenshots

#### - Attachments

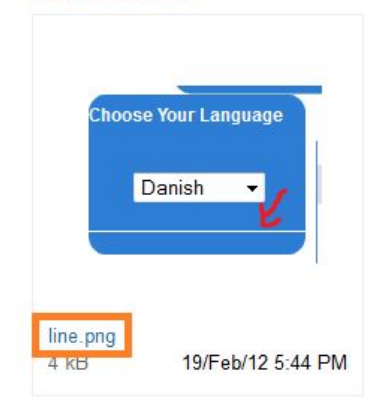